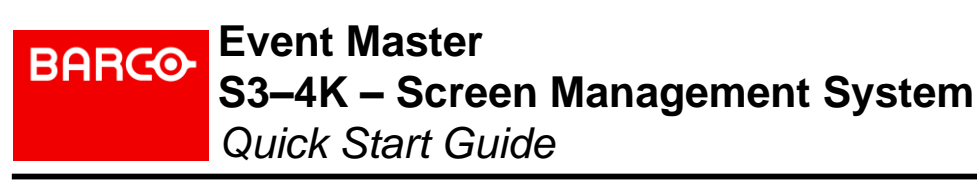

**3 ID Input**<br> **3 ID ID ID ID Expansion Card Card Card Card Card Card Card Card Card Card Card Card Card Card Card Card Card Card Card Card Card Card Card Card**

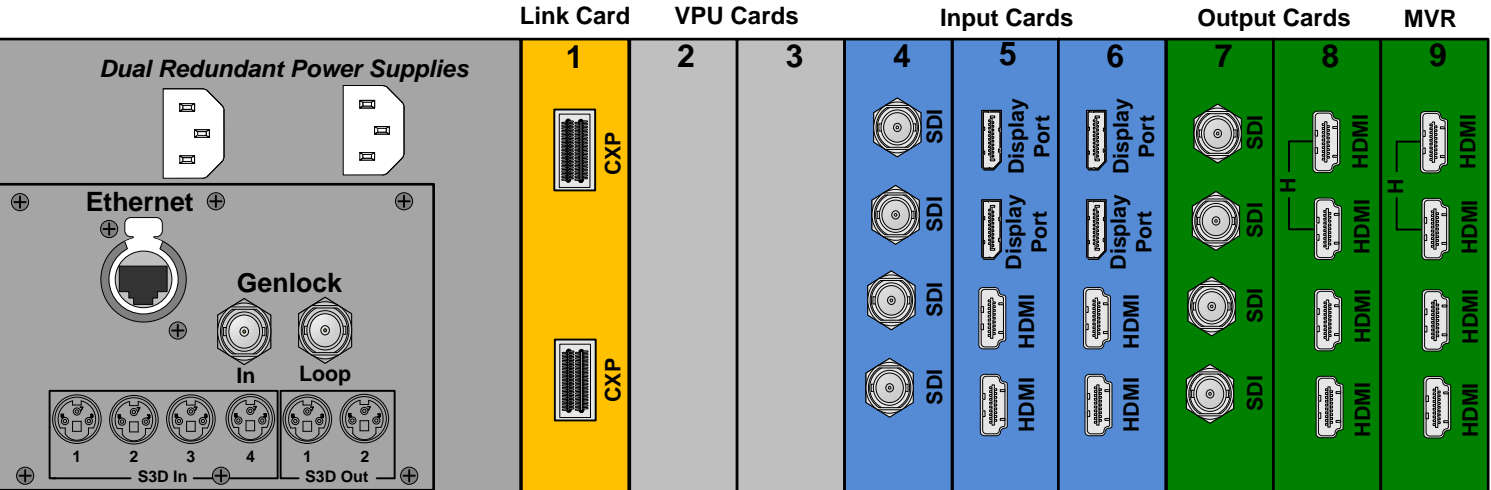

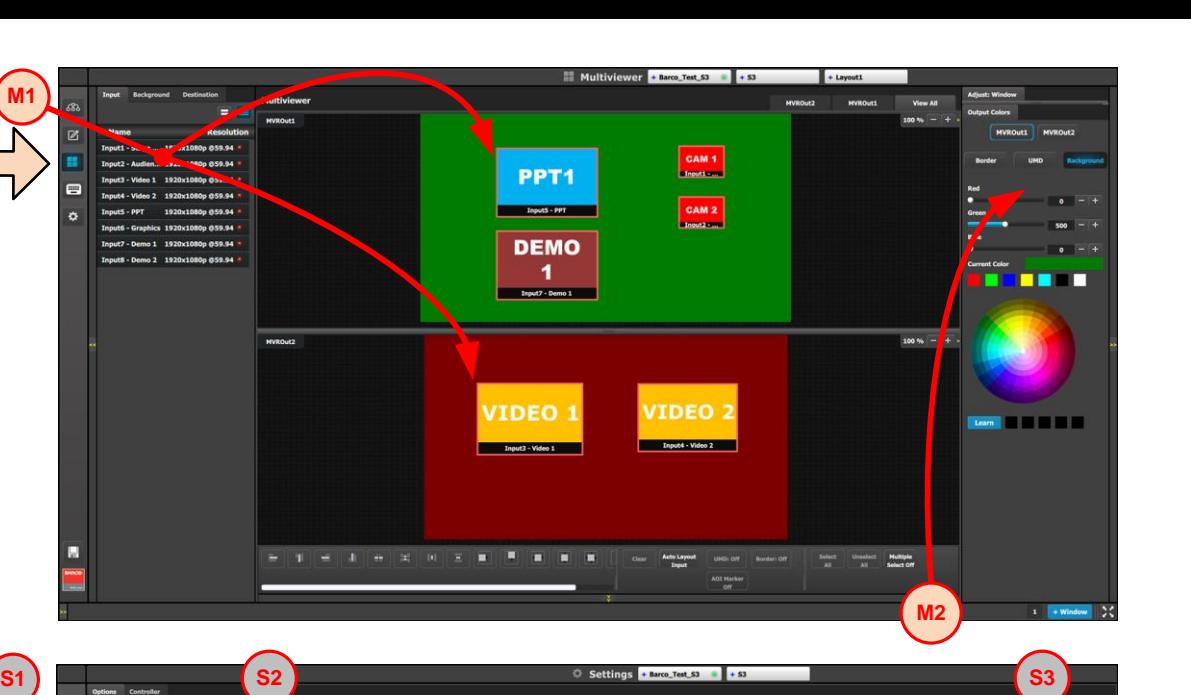

**S1: Options - On the Options tab** click on the boxes to select system wide user preferences such as Layer positioning.

**S3: Dashboard - Provides status** information regarding the cards and other system diagnostic information.

- 1. Check the cable orientation for keying. The cable fits in only one orientation.
- 2. Fully insert the cable into the connector on the Link Card.
- 3. If the cable resists full insertion, do not force it; pull the cable out, check its orientation, and reinsert it.
- 4. Make sure that the latch is properly engaged.
- 5. Always use the release when removing the cable.
- *Improper insertion or removal of Link cables can damage the connectors and is not covered under the product warranty.*

## **SETTINGS MENU**

**S2:** Tools - Allows users to perform Backup and Restore operations or download the latest software from the Barco website

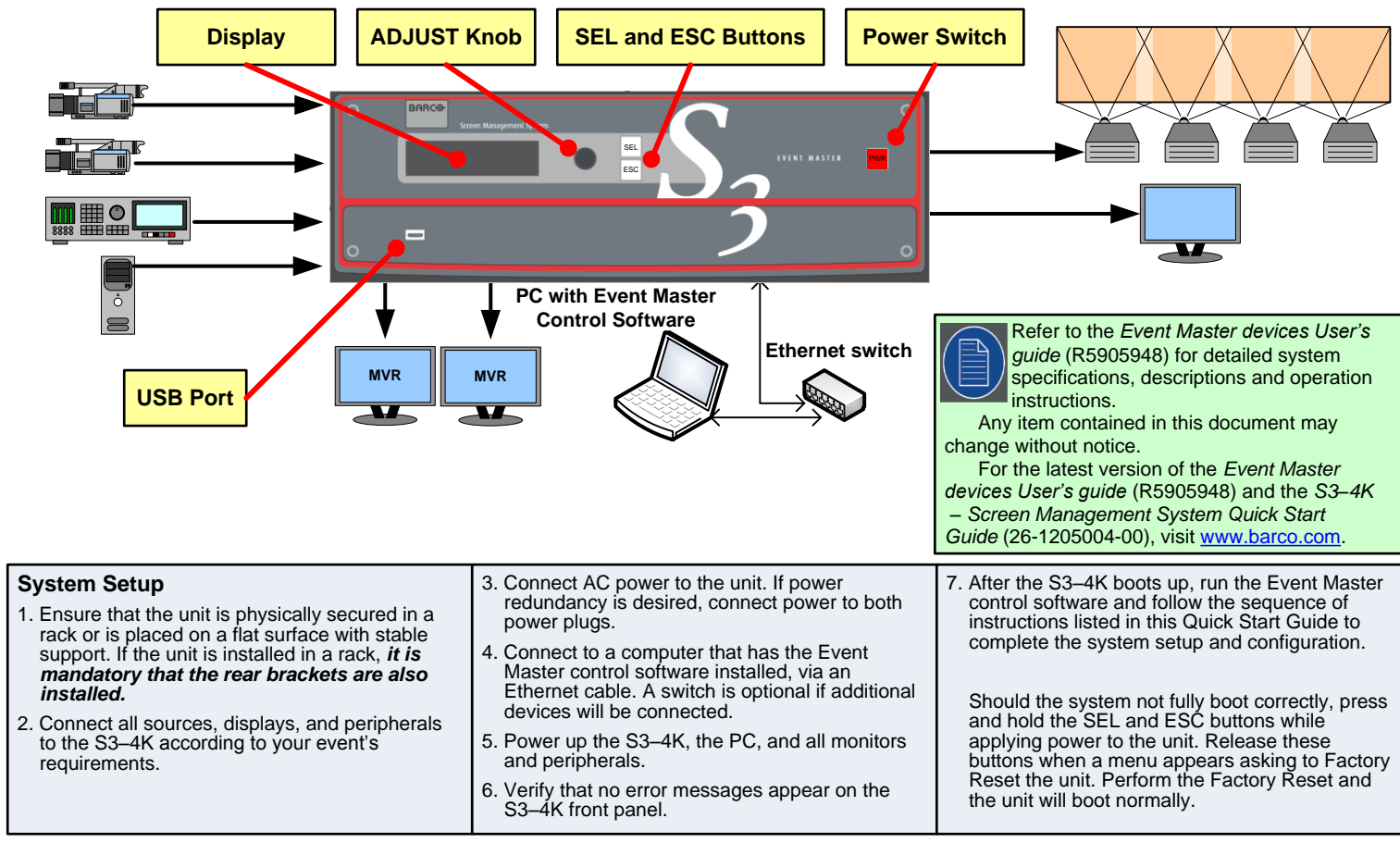

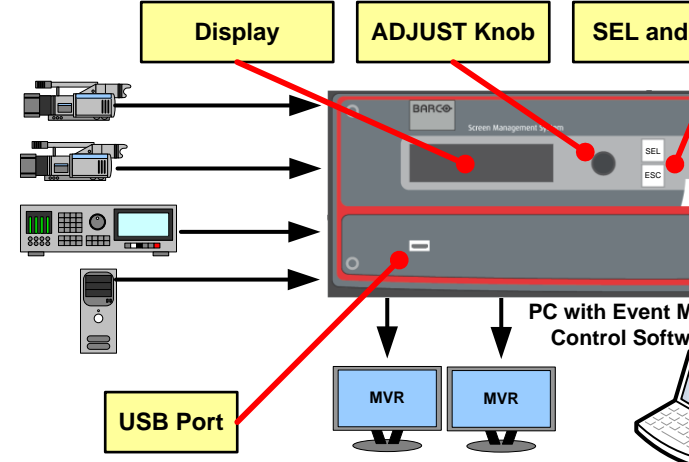

An Event Master unit can link with other Event Master units. Depending on the linking configuration, linked units share

For links to other quick-start guides and the Event Master Devices User's Guide, see the Technical Downloads tab for each product on the Barco Presentation switchers page at: https://www.barco.com

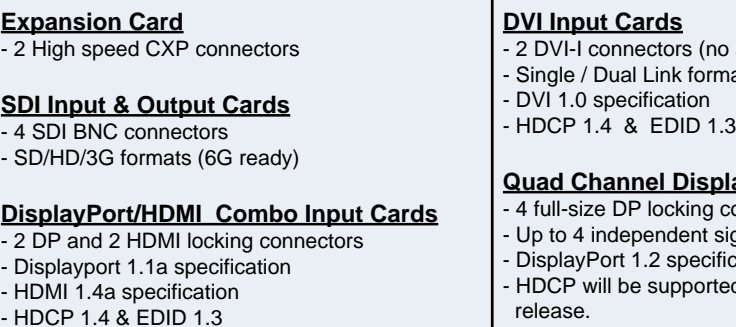

# **Quad Channel DisplayPort Output Cards**

- $\overline{\phantom{a}}$  connectors signals
- ification:
- rted in a future software

# **HDMI Output cards (including MVR)**

- 4 HDMI connectors (top 2 connectors capable of high-speed HDMI signals up to 300 MHz)
- HDMI 1.4a specification
- HDCP 1.4 and EDID 1.3

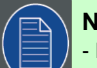

# **Notes:**

- Input and Output cards each support one 4K/UHD signal.

This sample system shows the optional DP 1.2 Output card. The system does not ship with this card; your configuration may be different. Cards are **not** hot-swappable.

**Barco Technical Support: USA**: +1 (866) 374-7878 **EMEA :** 0800 90 0410 **CHINA :** 40088 22726 **APAC:** +603-78803362 [www.barco.com/en/Support](https://www.barco.com/en/Support)

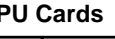

no analog signals) mats

### **Link Connections**

## **Linking**

inputs, and they expand the number of layers and outputs. For more information on linking, see Section 6.17 "Configuration Menu > Linking in the *Event Master Devices User's Guide*, or see the instructional videos on the Barco Folsom IP YouTube site.

Dashboard

SLOT ID

 $\bullet$ 

**11 District Control HDMI/DP** Input

For links to instructional videos, see the Barco Folsom IP YouTube site at: [https://www.youtube.com/user/BarcoFolsomIP.](https://www.youtube.com/user/BarcoFolsomIP)

Each S3–4K is equipped with a single Link card in slot 1. The Link card is identified by a yellow stripe at the top.

Be sure that you properly align the Link cable connectors prior to insertion. Connectors should insert easily with almost no resistance, until the lock is about to engage. Be sure that the lock engages fully to ensure proper contact. Make sure that you use the locking mechanism and then push each cable until it locks in place.

- 1. Connect the Link cables provided with each unit between the Link connectors as follows:
- S3–4K VP ID 0, Link 1 >> EX VP ID 1, Link 2
- EX VP ID 1, Link 1 >> EX VP ID 2, Link 2

# **Example: Linking an S3–4K to a pair of EX units**

- 2. Make sure that the S3–4K and the EX units have different IP addresses.
- The default IP address for each unit is the same; two of them must be changed.
- 3. Connect all devices to network Ethernet.
- 4. Start the Event Master Toolset version 4.0 or higher.
- 5. Make sure that the S3–4K and the EX units are discovered on the network and that they have different Unit IDs.

If the system does not discover your device, you may manually add it. See "How to manually add a device into the selected system" in the user's guide.

6. Drop the S3–4K in the EM GUI.

If the S3–4k unit is cabled to an EX unit or a pair of daisy-chained EX units, the EX unit appears as a grayed-out box below the S3–4K unit in the Diagram area. In the grayed-out EX box, a blue

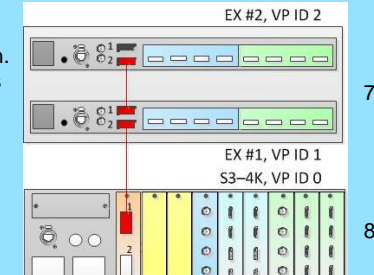

button allows you to add the EX to the system as a slave. 7. Click the blue add button to add the EX unit. If you are adding two daisy-chained EX units, you must add the first EX in the chain before the

second EX in the chain is displayed, then repeat Step 7 to add the second EX in the chain.

8. (Optional) Name each unit so that you can identify it in your setup.

## **MULTIVIEWER (MVR) MENU**

**M1:** Select MVR Sources - From the dropdown menus select the Inputs, Backgrounds, and Destinations you want to view and drop them into Multiviewer Outputs. Overlapping is not allowed. An MVR source may be used twice. A maximum total of 63 windows can be used for Inputs and 63 windows can be used for Outputs.

**M2:** Adjust Window - Adjust the size, position and the color parameters associated with each window. Repeat for all Inputs and save.

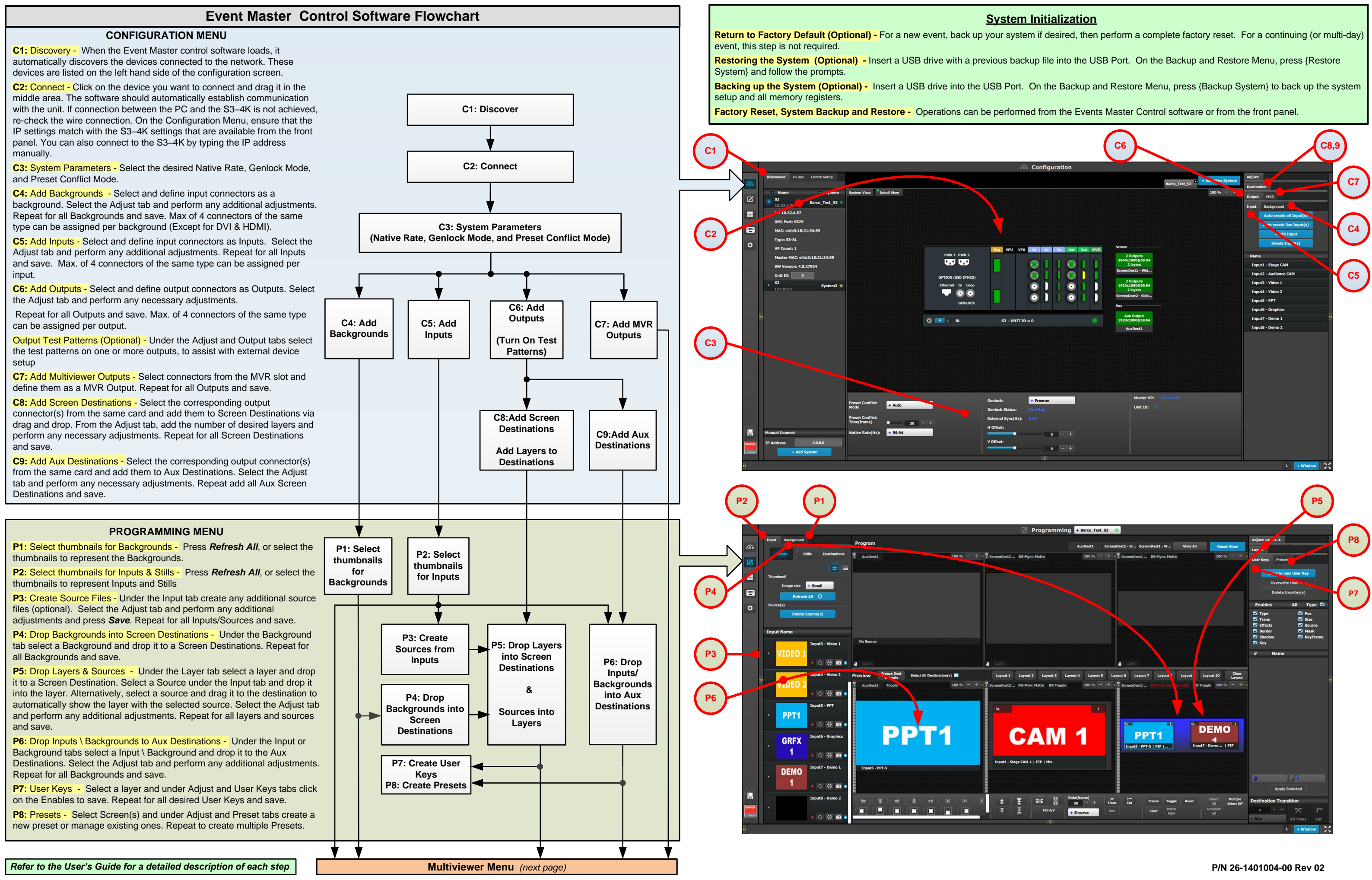